## **Zendesk Coupa Supplier Information Management (SIM)**

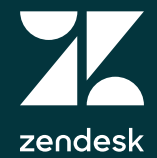

#### **This training deck should guide you through:**

- Receiving your SIM Link via email
- Filling out the SIM Form without signing up for the Coupa Supplier Portal
- Signing up for the Coupa Supplier Portal
- Filling out and submitting your SIM Form from the Portal
- Updating your SIM Profile
- Inactivating and adding your Remit To Information

# **Receiving your SIM Link via email**

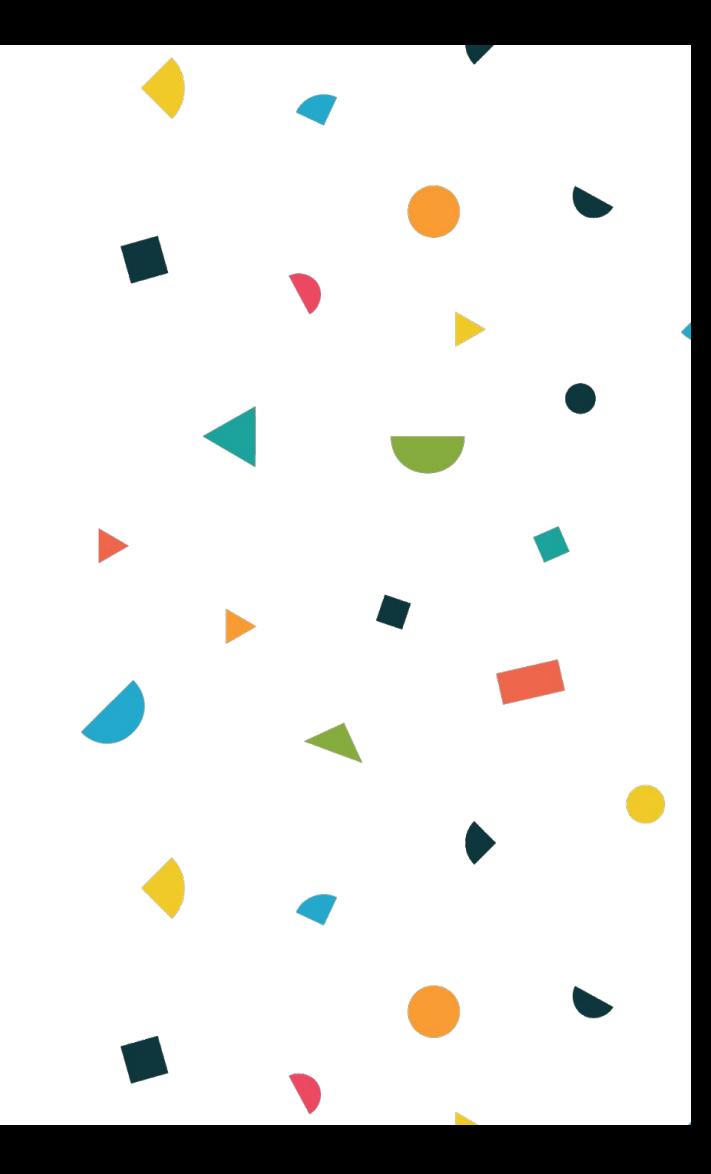

As a supplier doing business with Zendesk, you should've received an email from Coupa to your contact email that you've provided Zendesk with. If you did not receive the email, check you junk folder or contact the Zendesk supplier team at supplier@zendesk.com. Below is the email you should've received:

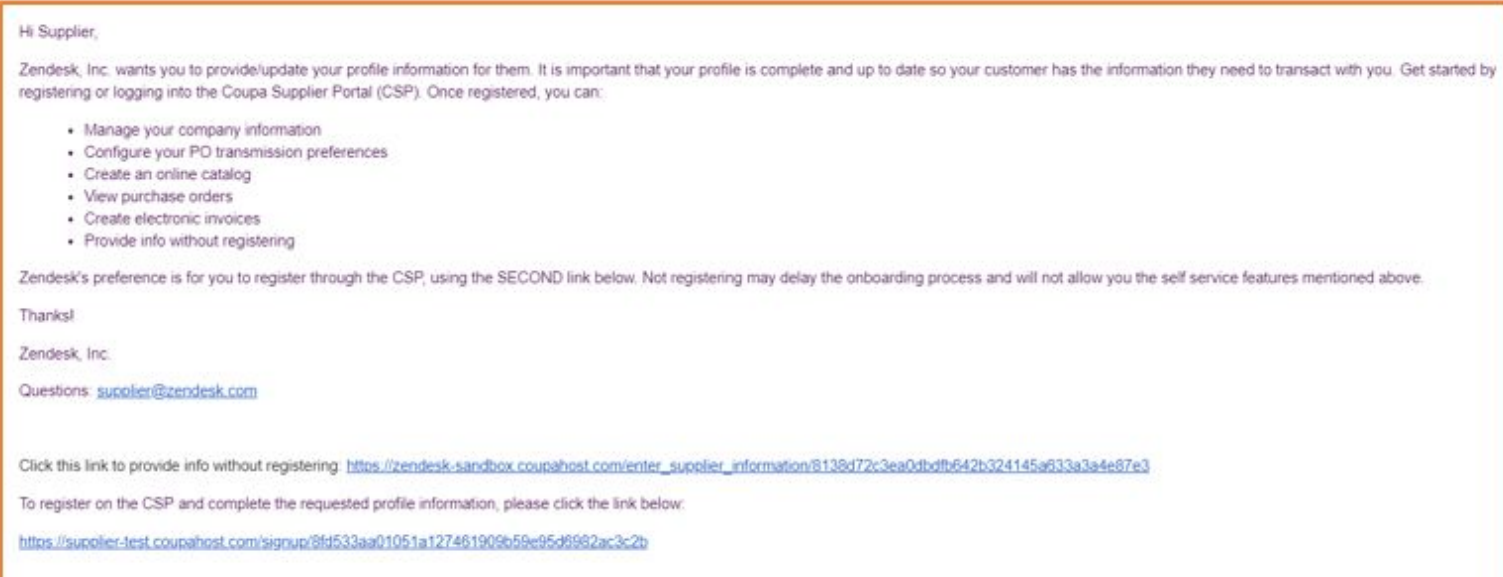

From the email, you are able to provide your information by clicking on the first link without signing up on the Coupa Supplier Portal or clicking on the second link where you can sign up for the Coupa Supplier Portal and easily manage your information from the Portal. Zendesk would prefer that you register to avoid any delays in conducting business.

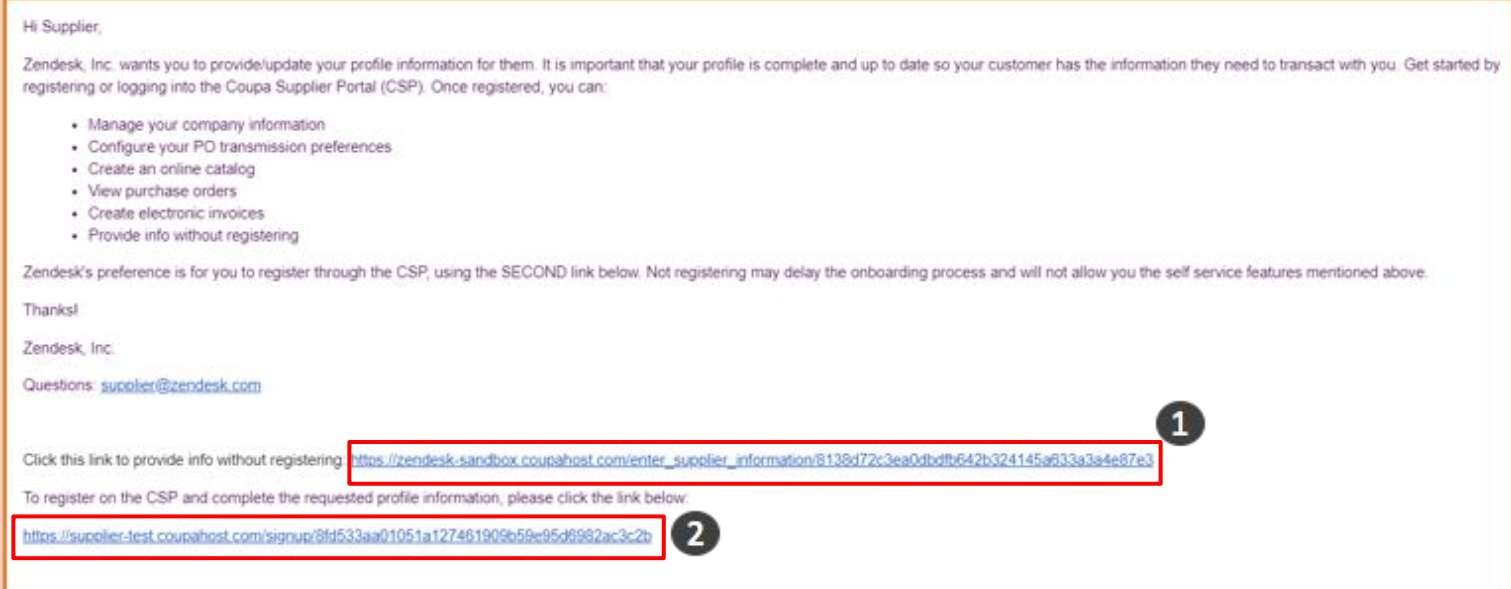

**Filling out the SIM Form without signing up for the Coupa Supplier Portal**

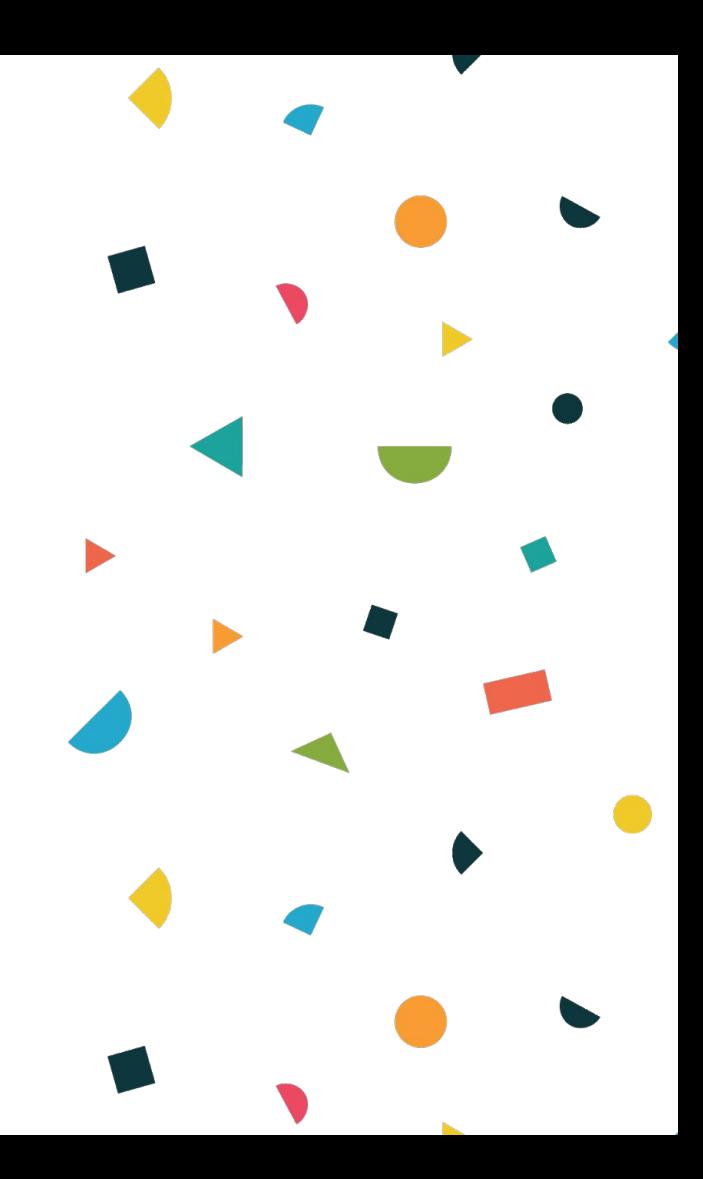

If you have opted out of signing up for the Coupa Supplier Portal, clicking on the first link will take you directly to the SIM form for you to fill out your information. Depending on which region you service Zendesk in, you will receive the form for that region. Ensure that region is correct. The regions applicable are: **USA**, **EMEA** and **APAC**. Below is what the form will look like.

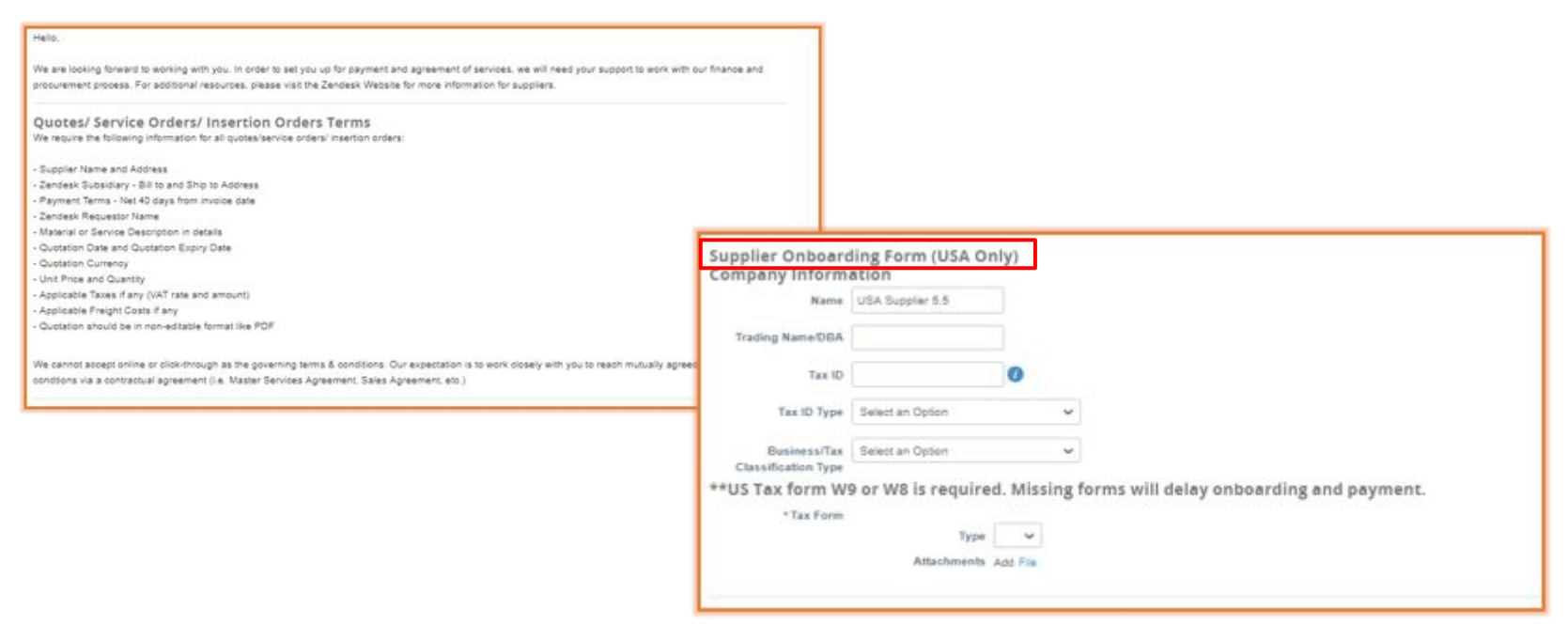

Proceed to fill out all the applicable fields as you scroll through the form carefully reading the instructions provided on the form. In the Remit-To Address Lines section, click on "**Add**" to add your Remit To information. Missing information in this area will result in payment delays up to 90 days. Upon clicking "**Add**" you will be prompted to fill in your Pay To Information and Bank Details.

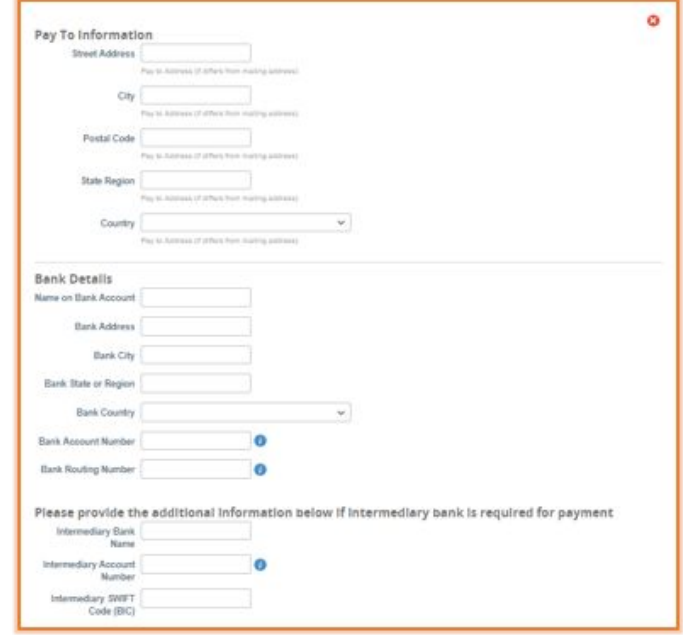

#### Filling out the SIM Form without signing up for the Coupa Supplier Portal

Once the form is completely filled out, click on "**Submit**" at the bottom of the form to send the form back to Zendesk. You will be notified that your information has been submitted and is "pending approval".

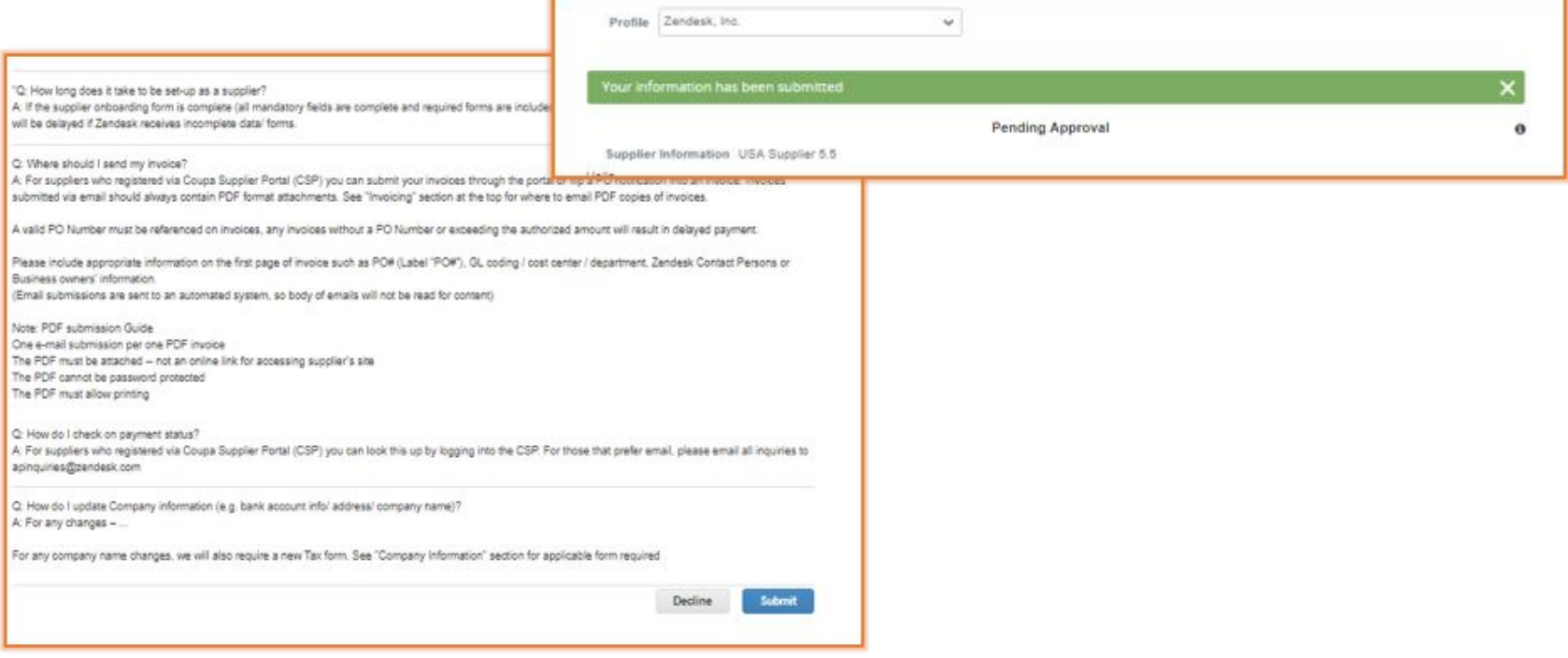

# **Signing up for the Coupa Supplier Portal**

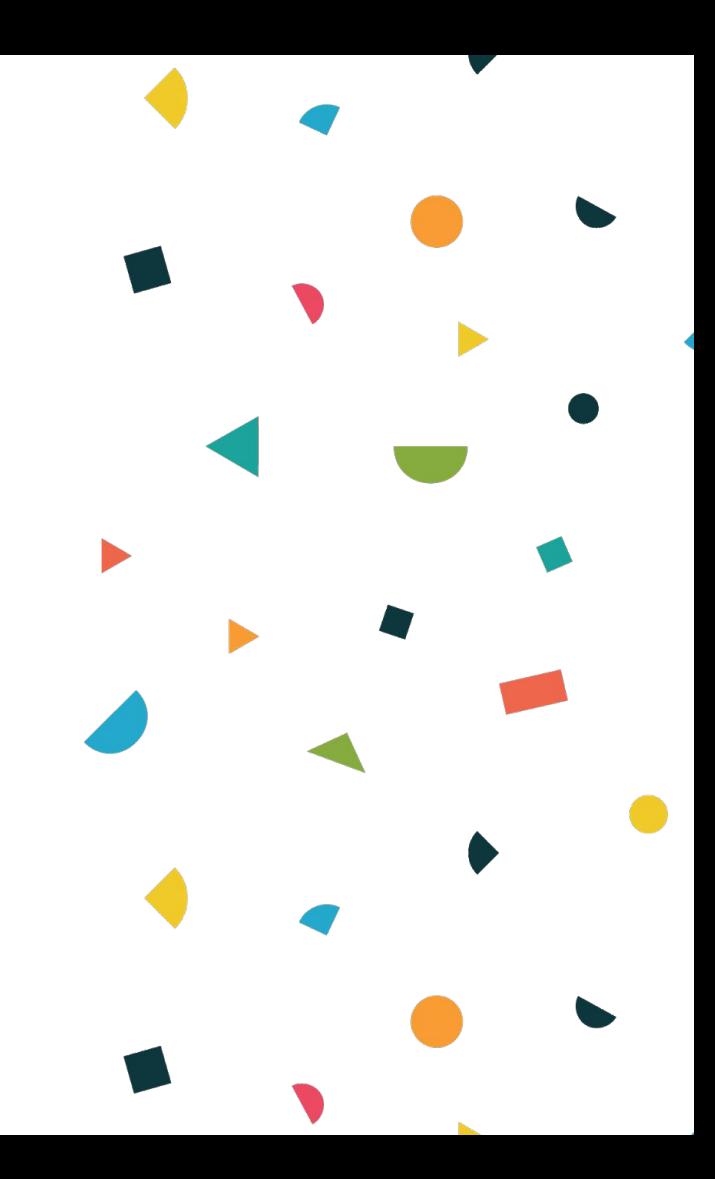

When you click on the second link to sign up, Coupa will prompt you to join the Coupa Supplier Portal by creating an account.

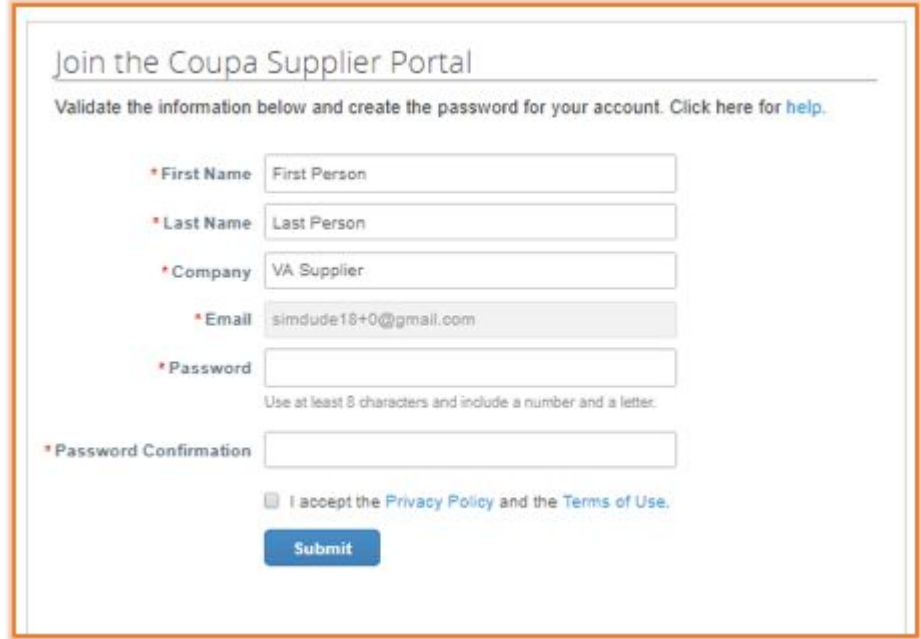

If you already have an account in the Coupa Supplier Portal, you will NOT be prompted to create another account. Instead, you will be notified through your email that Zendesk has added you on the Coupa Supplier Portal.

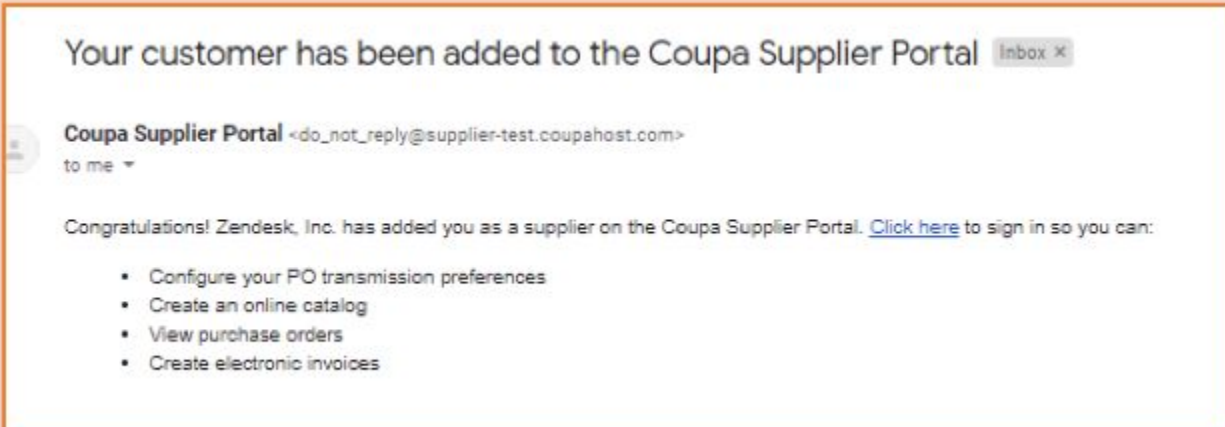

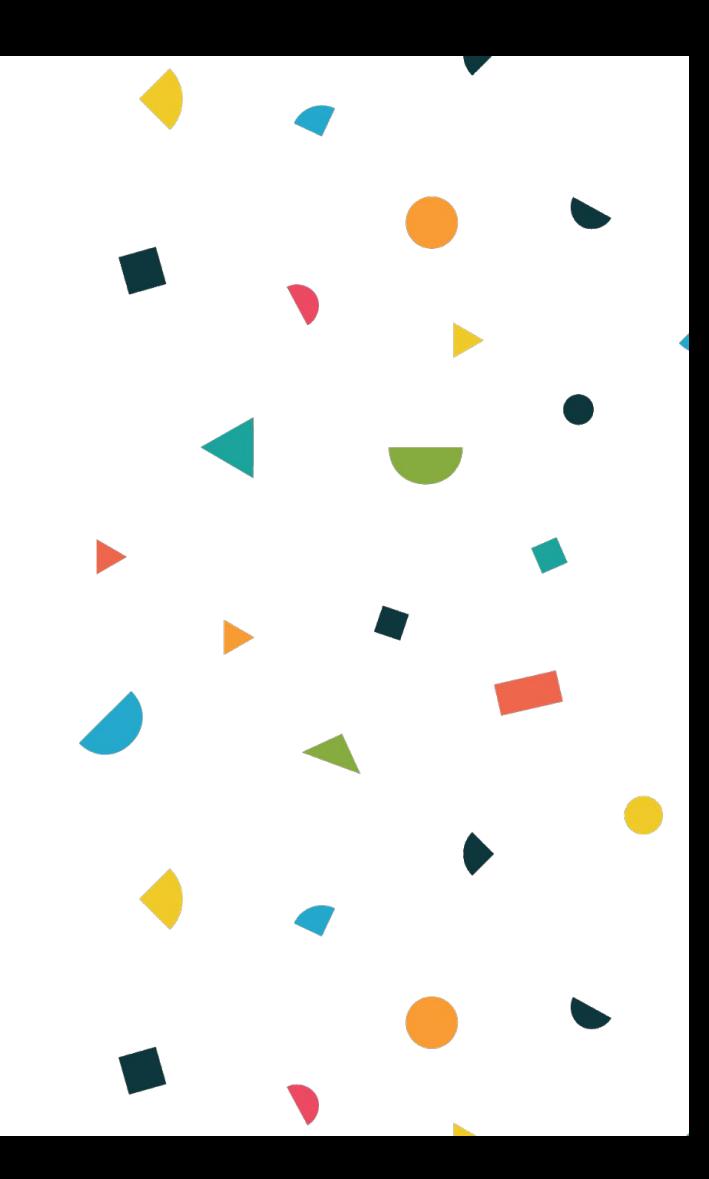

Once you have signed in to the Coupa Supplier Portal, you will be brought to the Supplier Portal homepage or the form itself. If you are at the homepage, click on "**Profile**". From the drop down, make sure Zendesk is selected. Fill out the form accordingly.

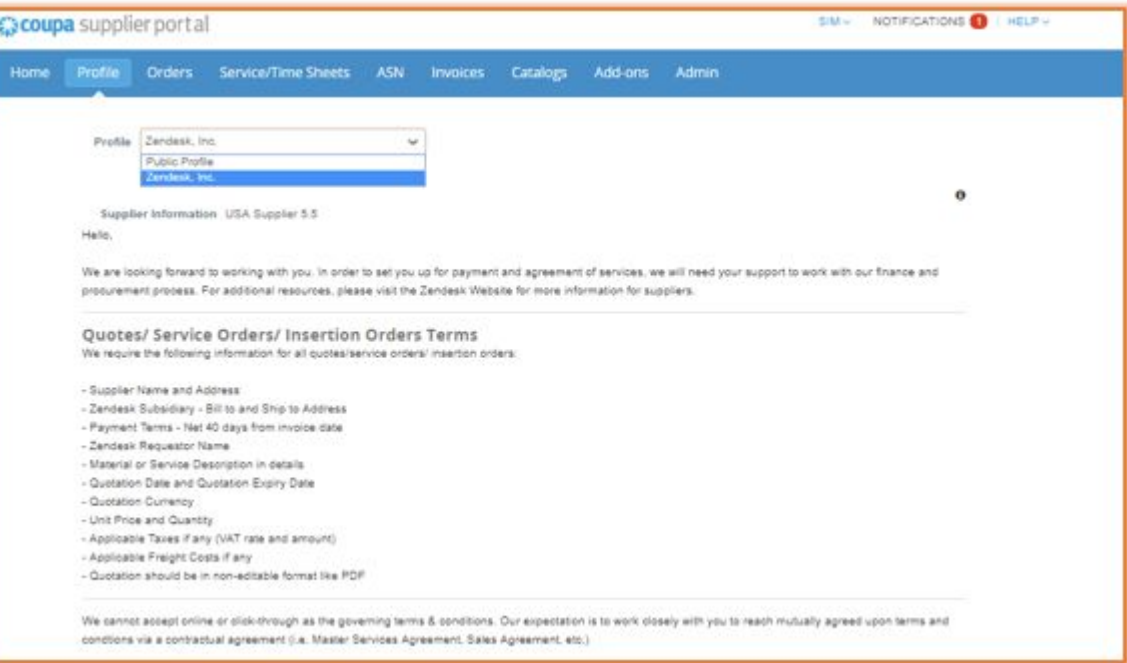

Depending on which region you service Zendesk in, you will receive the form for that region. Ensure that region is correct. The regions applicable are: **USA**, **EMEA** and **APAC**.

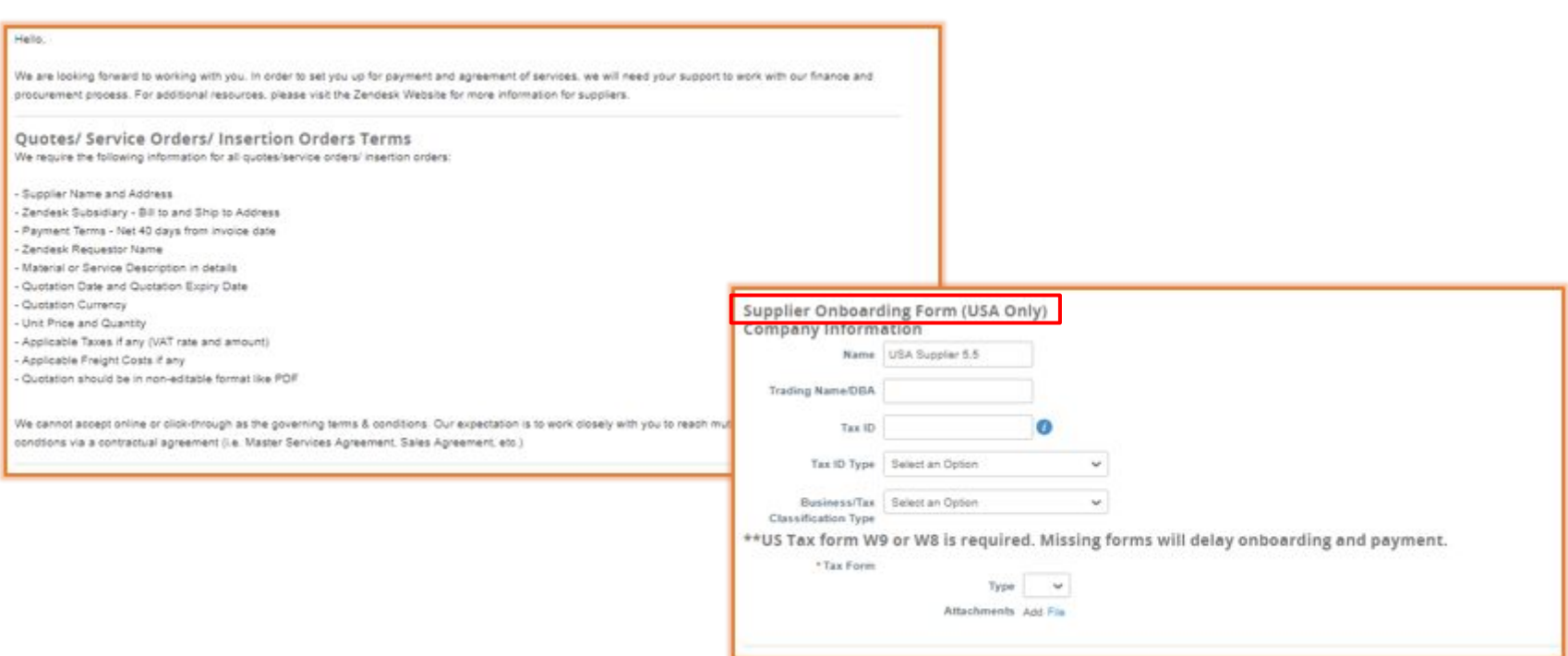

Proceed to fill out all the applicable fields as you scroll through the form carefully reading the instructions provided on the form. In the Remit-To Address Lines section, click on "**Add**" to add your Remit To information. Missing information in this area will result in payment delays up to 90 days. Upon clicking "**Add**" you will be prompted to create a new Remit-To Address if you do not have an existing one. Click on "**Done"** once you have completed it. Select "**Add Now**" to continue adding the rest of the Remit-To information.

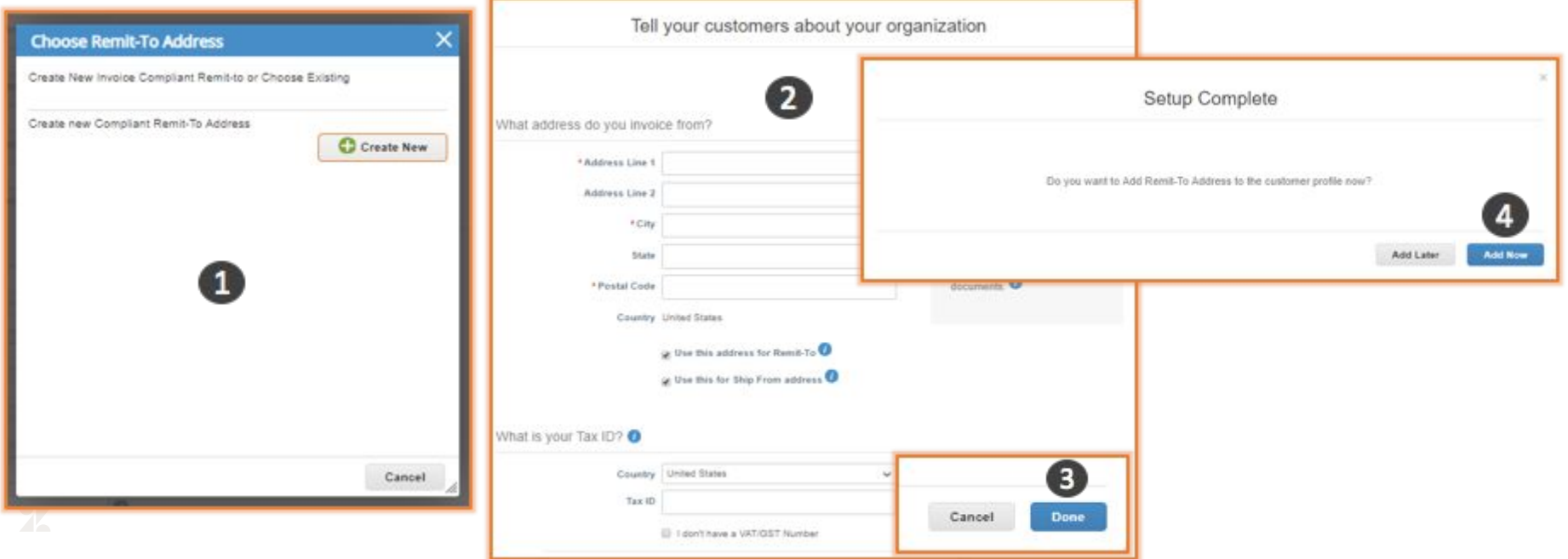

Proceed to fill in your Pay To Information and Bank Details. If the information you entered is inaccurate, click on the x and re-add the Remit-To address.

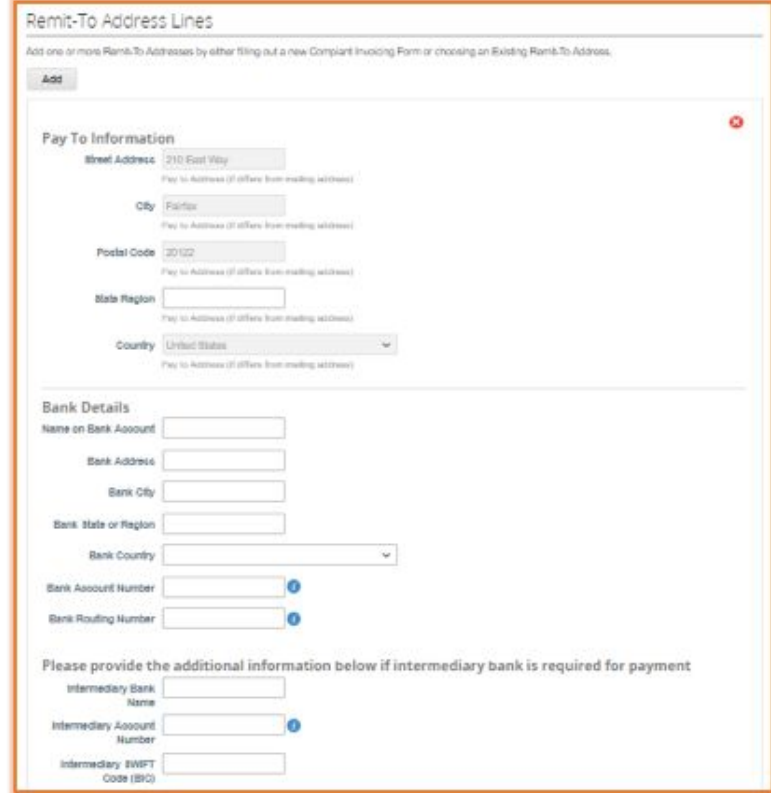

Once the form is completely filled out, click on "**Submit**" at the bottom of the form to send the form back to Zendesk. You will be notified that your information has been submitted and is "pending approval".

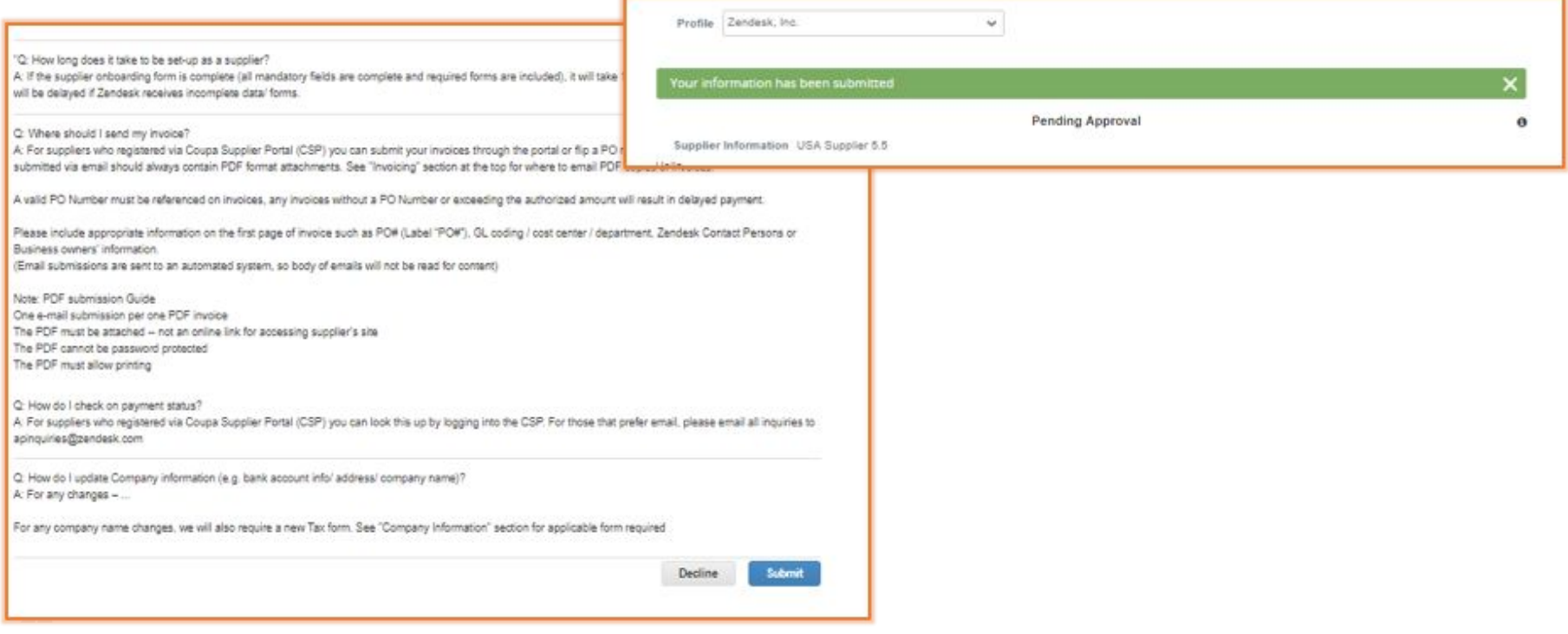

Once your form is approved by Zendesk, you will be notified through your email.

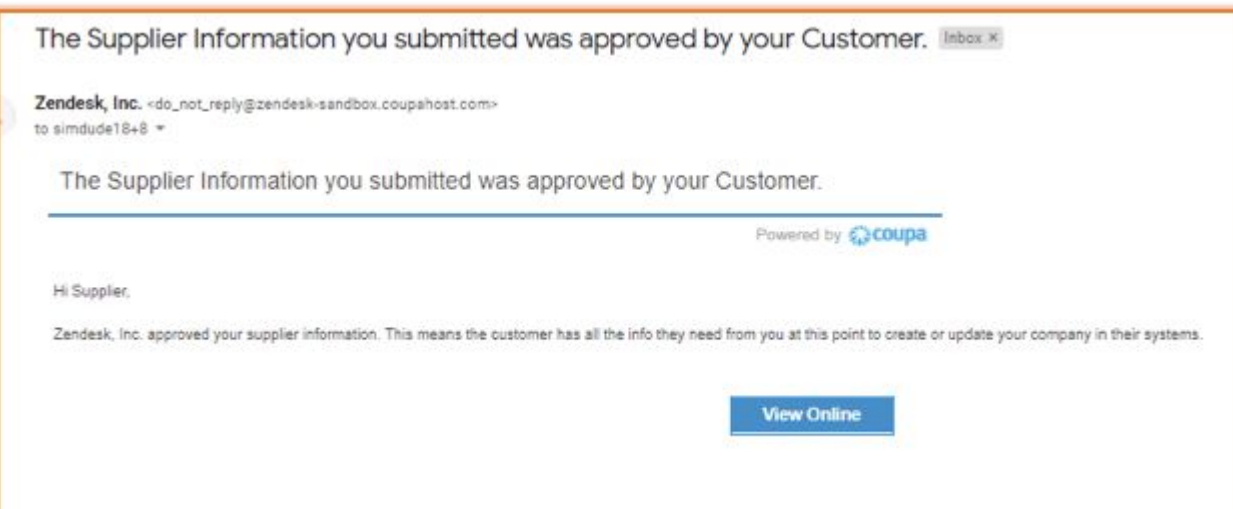

## **Updating your SIM Profile**

**State** 

#### Updating your SIM Profile

From the "Applied" form, you are able to update your information as necessary by clicking on "Update Info" and updating the fields you need. This is only possible from the Coupa Supplier Portal if you have signed up. Once completed, "Submit for Approval".

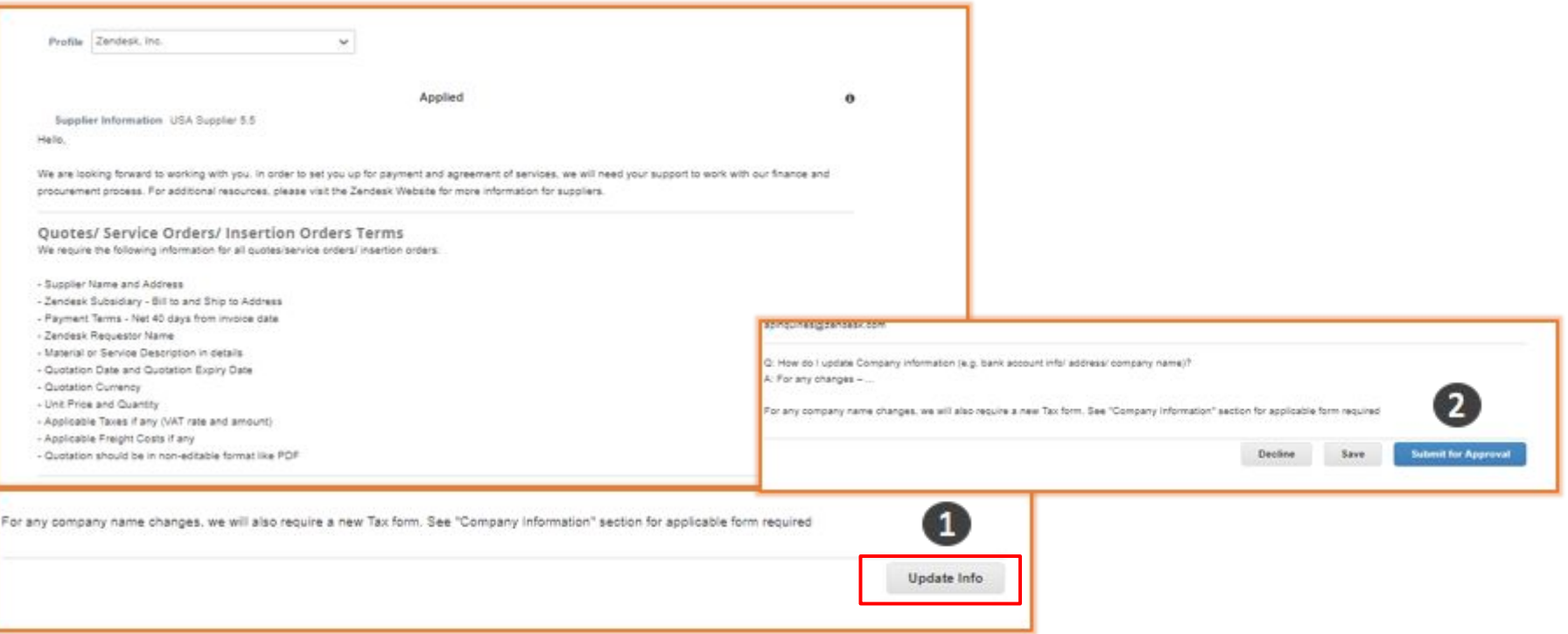

# **Inactivating and adding your Remit To Information**

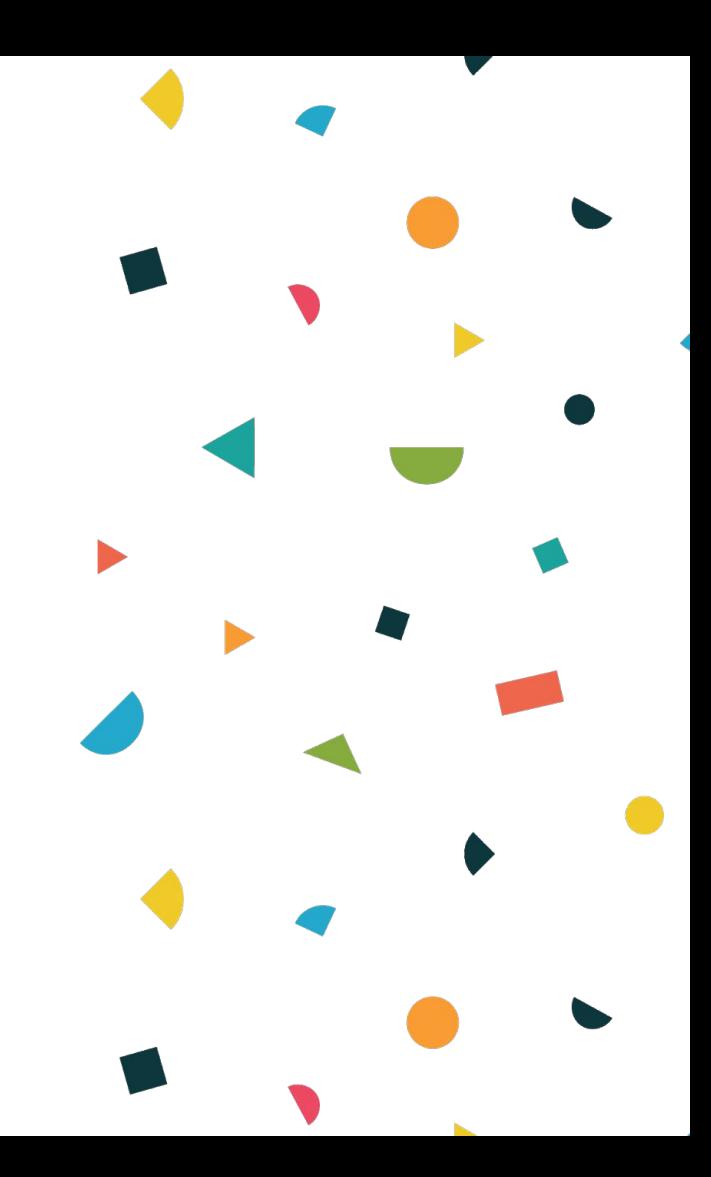

#### Inactivating and adding your Remit To Information

During the update process in your SIM profile, you can also inactivate your **existing** Remit-To information that you have created. In the Remit-To section, toggle the **Active field** area to "**Inactive".** Select "**Add**" to add another remit-to address as needed. Once completed, submit the entire form for approval. Remit To cannot be submitted individually.

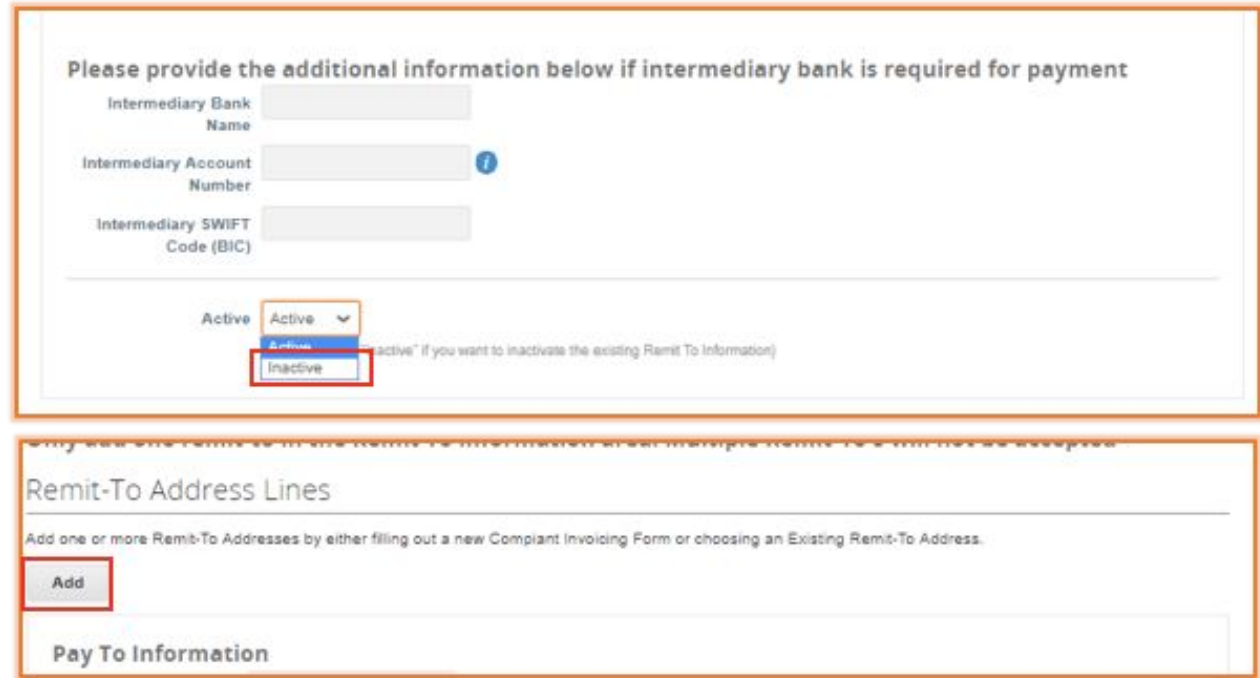

## **Questions?**

**Please contact the Zendesk Procurement Team at** supplier@zendesk.com

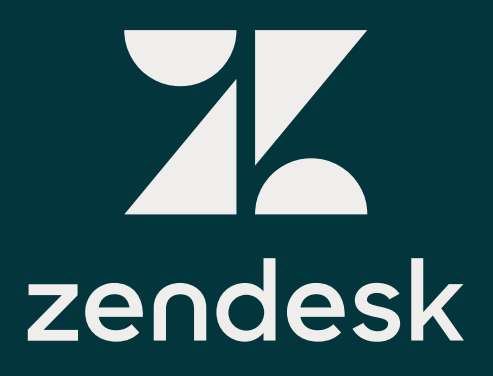

TM and © 2017 Zendesk Inc. All rights reserved.